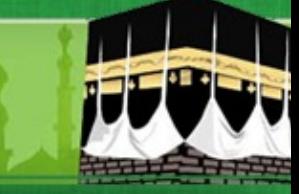

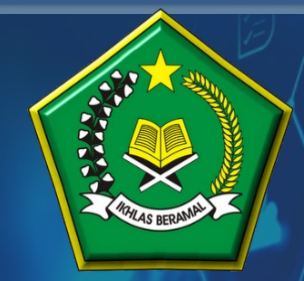

**KEMENTERIAN AGAMA REPUBLIK INDONESIA DITJEN PENYELENGGARAAN HAJI DAN UMRAH**

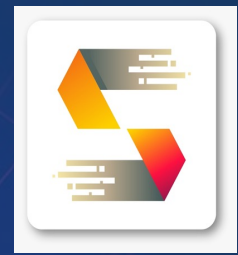

# **PANDUAN PENDAFTARAN DAN SELEKSI PETUGAS HAJI TAHUN 1445H/2024M**

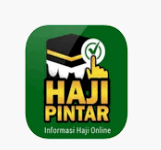

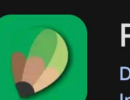

**PETUGAS HAJI** 

Ditjen PHU - Kementerian Agama Republik Indonesia

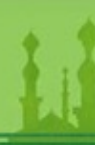

### **PENDAFTARAN CALON PETUGAS HAJI**

ØCalon Petugas Haji mengakses aplikasi pendaftaran dan seleksi petugas haji tahun 1445H/2024M untuk melakukan entry pendaftaran melalui alama

- $\checkmark$  https://haji.kemenag.go.id/petugas
- $\checkmark$  Klik PENDAFTARAN PETUGAS
- $\checkmark$  Pilih Kankemenag Kab-Kota/Kanwil Tempat Pendaftaran
- $\checkmark$  Isikan NIK yang sesuai
- $\checkmark$  Isikan Nama Lengkap
- $\checkmark$  Isikan Tanggal Lahir
- $\checkmark$  Isikan Alamat email (tidak boleh menggunakan email yang pernah digunakan daftar petugas di tahun sebelumnya)
- $\checkmark$  Isikan Nomor WhatsApp yag aktif
- $\checkmark$  Pilih Jenis Tugas yang diminati
- $\checkmark$  Upload Surat Rekomendasi dari Instansi/Lembaga
- $\checkmark$  Klik Daftar

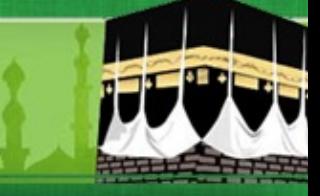

#### **HALAMAN PENDAFTARAN CALON PETUGAS HAJI**

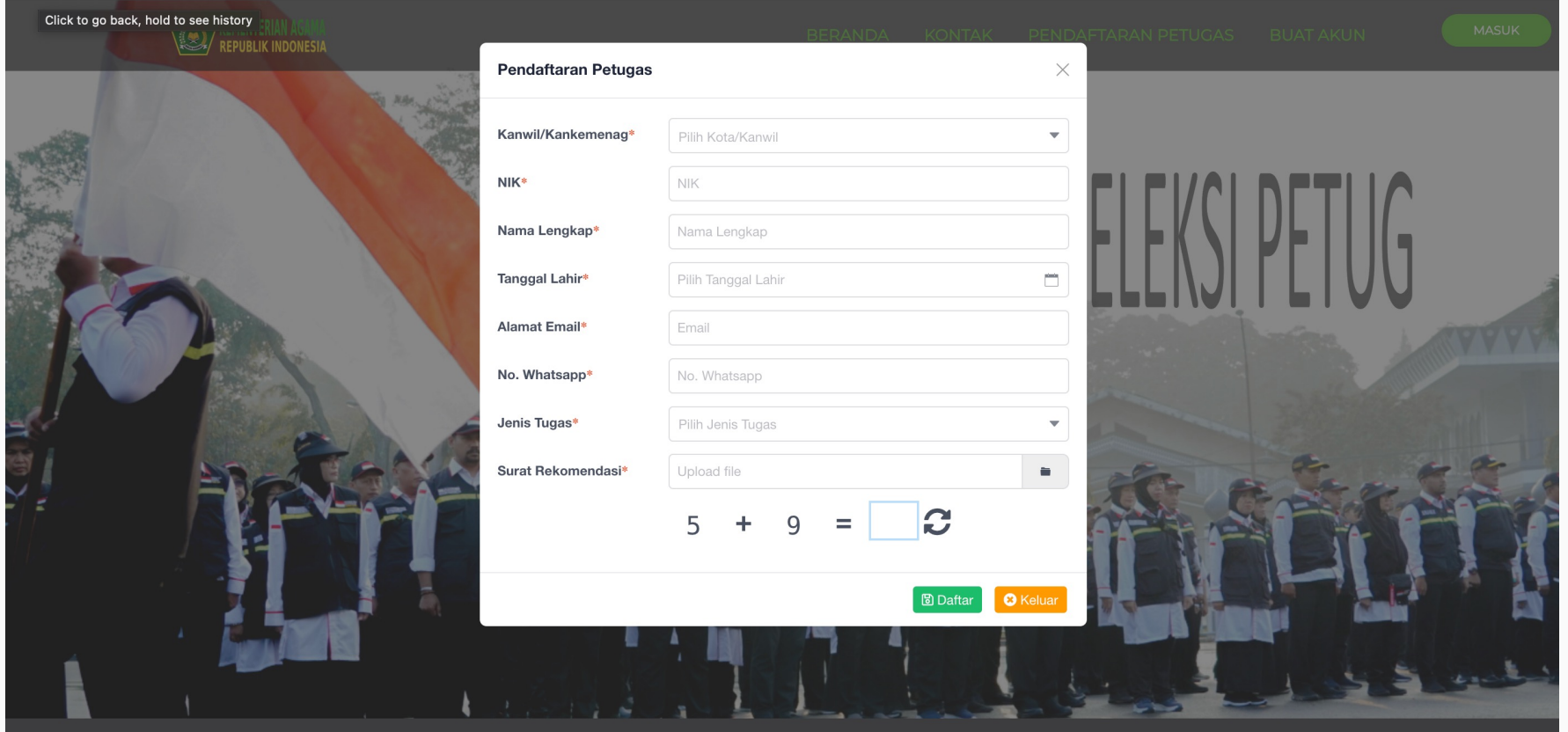

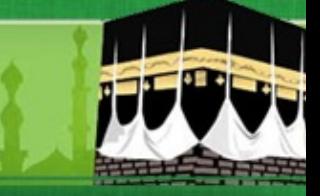

#### **PENDAFTARAN CALON PETUGAS HAJI**

ØSetelah Berhasil Melakukan Pendaftaran, Calon Petugas menunggu proses verifikasi dan approval dari Kankemenag Kab-Kota /Kanwil sesuai dengan pilihan tempat mendaftar.

ØApabila sudah diverifikasi dan dinyatakan memenuhi syarat pendaftaran awal, maka akan muncul notifikasi di Nomor WhatsApp Calon Petugas dengan format sbb :

Assalamu'alaikum Yth Bapak/ibu Suherman NIK : 3521112507910031 Jenis Tugas : Ketua Kloter Tempat Daftar : KOTA JAKARTA SELATAN

Terima kasih sudah melakukan pendaftaran pada aplikasi Seleksi Petugas Haji. Bapak/Ibu dapat melakukan pembuatan akun pada website : haji.kemenag.go.id/petugas pada menu Buat Akun. Selanjutnya Bapak/Ibu dapat melengkapi biodata dan dokumen persyaratan. Apabila ada pertanyaan lebih lanjut silahkan menghubungi Kantor Kementerian Agama tempat pendaftaran. Terima kasih atas partisipasinya

Wassalamu'alaikum

Direktorat Bina Haji Ditjen PHU

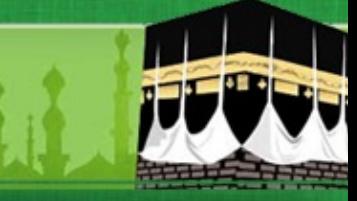

#### **PENDAFTARAN CALON PETUGAS HAJI**

ØApabila sudah diverifikasi dan dinyatakan tidak memenuhi syarat pendaftaran awal, maka akan muncul notifikasi di Nomor WhatsApp Calon Petugas dengan format sbb :

Assalamu'alaikum Yth Bapak/ibu Waladun NIK :3134153112670008 Jenis Tugas : Ketua Kloter Tempat Daftar : KOTA JAKARTA SELATAN

Terima kasih sudah melakukan pendaftaran pada aplikasi Seleksi Petugas Haji. Status pendaftaran Bapak/Ibu pada aplikasi kami dinyatakan DITOLAK, dengan alasan Surat Rekomendasi tidak sesuai

Terima kasih atas partisipasinya. Wassalamu'alaikum

Direktorat Bina Haji Ditjen PHU

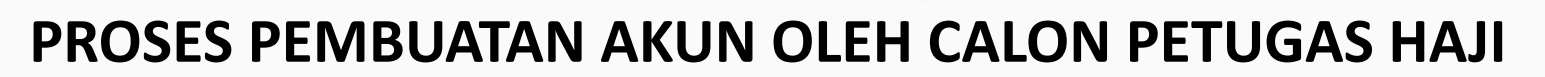

≻Setelah Calon Petugas mendapatkan notifikasi melalui nomor WhatsA Petugas Haji mengakses kembali aplikasi seleksi petugas haji tahun 202 membuat akun dengan cara sebagai berikut :

- $\checkmark$  https://haji.kemenag.go.id/petugas
- $\checkmark$  Klik Buat Akun
- $\checkmark$  Isikan NIK yang sesuai
- $\checkmark$  Buat user name (tanpa spasi) Harus dicatat dan selalu diingat (tidak menggunakan user name yang pernah digunakan di tahun-tahun sebe
- $\checkmark$  Isikan alamat email (tidak boleh menggunakan email yang pernah d daftar petugas di tahun-tahun sebelumnya)
- $\checkmark$  Isikan password, dengan kombinasi huruf besar, huruf kecil dan ang dicatat dan selalu diingat)
- $\checkmark$  Isikan konfirmasi password, sesuai password di atas
- $\checkmark$  Klik Buat Akun

#### **HALAMAN PEMBUATAN AKUN CALON PETUGAS HAJI**

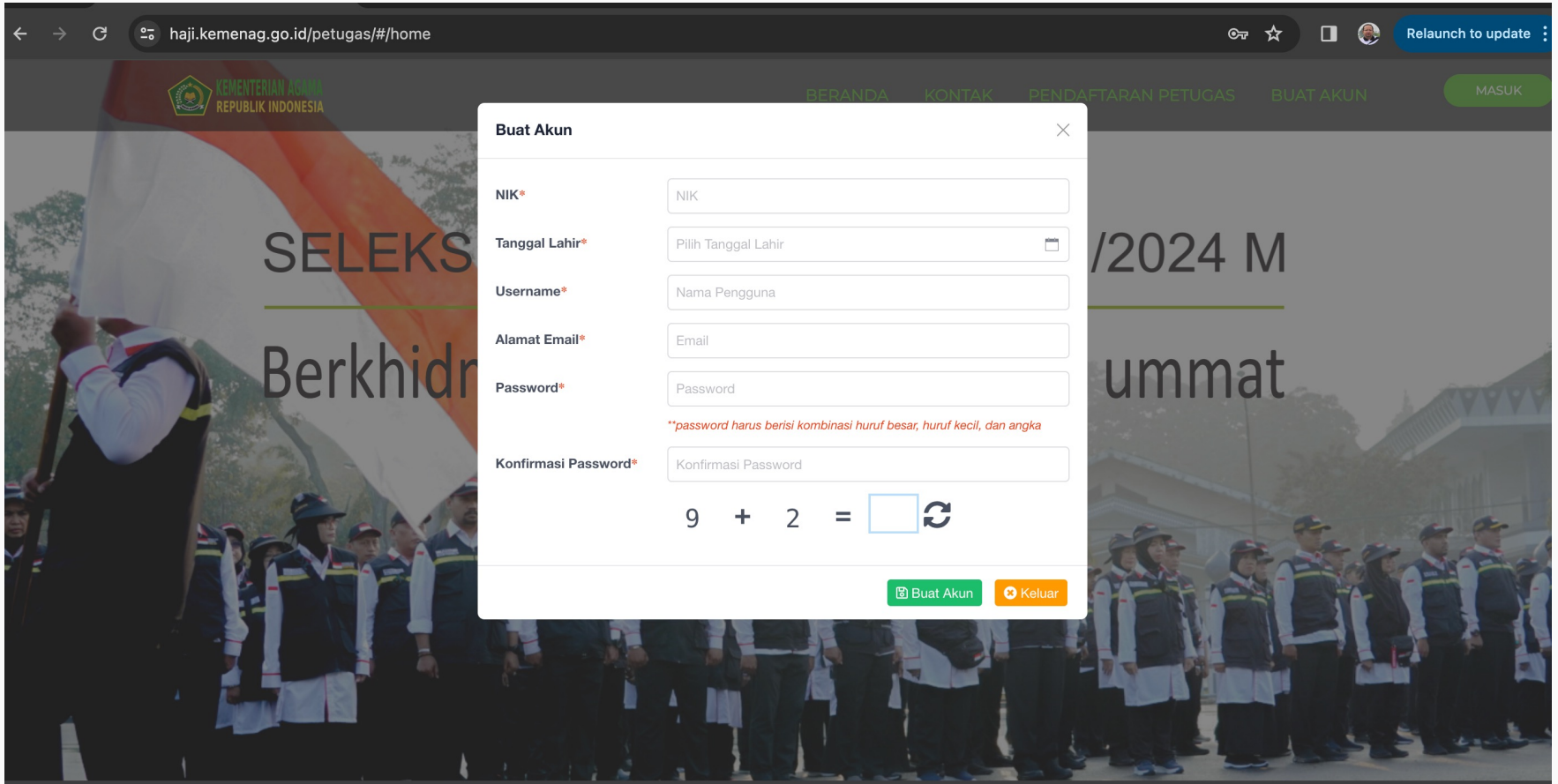

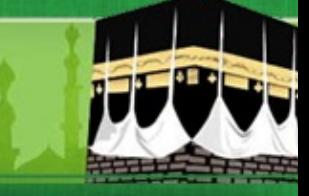

#### **HALAMAN LOGIN CALON PETUGAS HAJI**

ØSetelah PEMBUATAN AKUN BERHASIL, Calon Petugas akan diarahkan ke APLIKASI, Pilih Masuk

- $\checkmark$  Isikan username (yang tanpa spasi)
- $\checkmark$  Isikan password, kombinasi huruf besar, huruf kecil dan angka (yang sesuai saat penmbuatan akun)
- $\checkmark$  Pilih Masuk

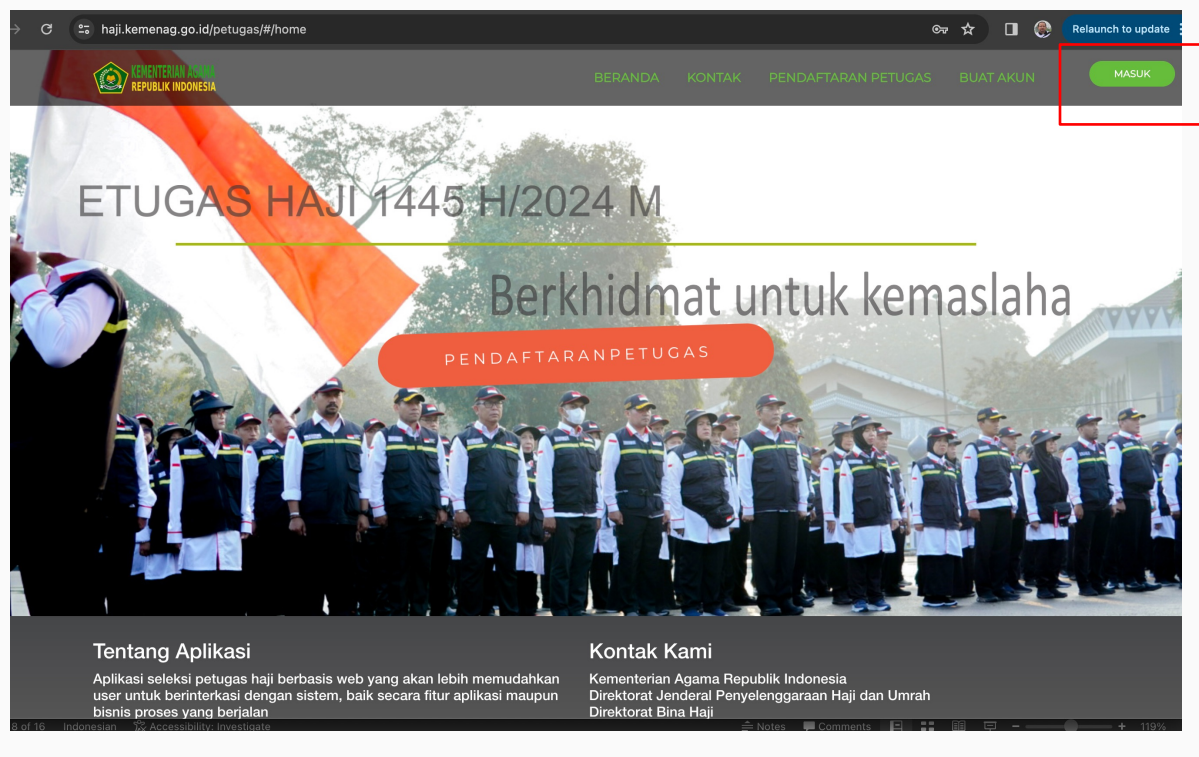

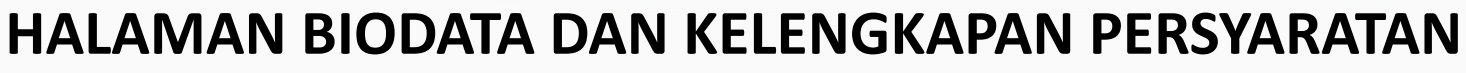

ØSilahkan calon petugas melengkapi biodata secara lengkap

- $\checkmark$  Pilih Edit
- $\checkmark$  Unggah pasphoto terbaru latar belakang putih, tampak muka 80%, maks 500kb
- $\checkmark$  Isikan biodata secara lengkap dan benar
- $\checkmark$  Unggah KELENGKAPAN DOKUMEN, dalam bentuk pdf dengan ukuran maksimal dokumen 2MB

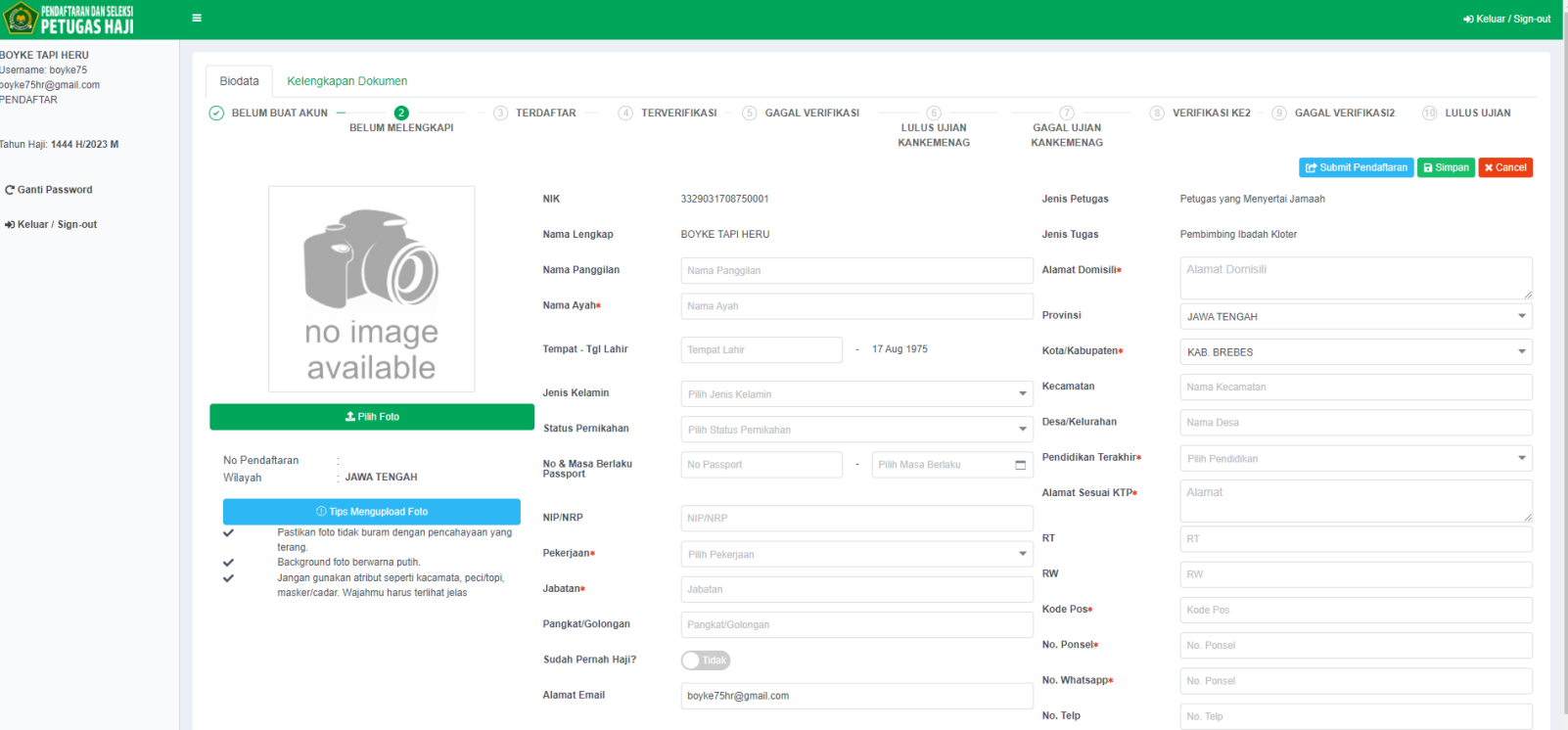

#### **HALAMAN UPLOUD DOKUMEN KELENGKAPAN**

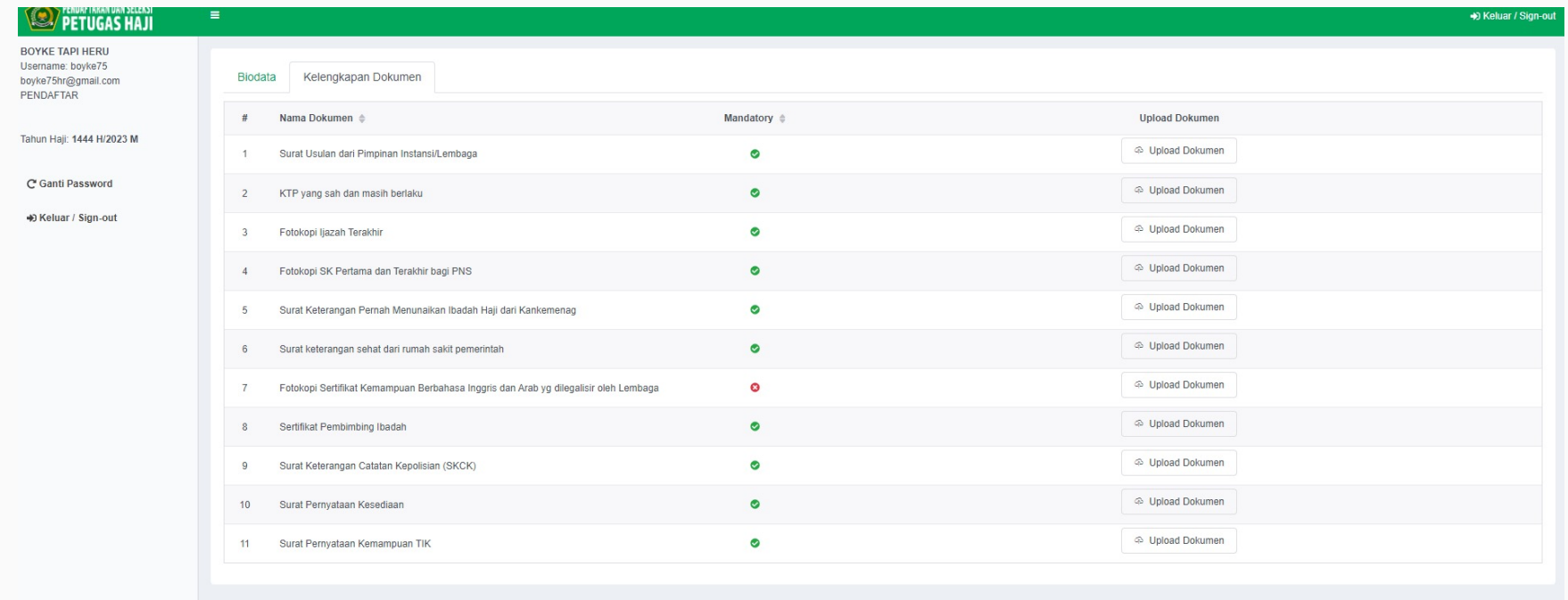

#### **SETELAH UPDATE DATA DAN UPLOUD DOKUMEN KELENGKAPAN**

- $\checkmark$  Pastikan data pribadi yang diupdate sudah benar
- $\checkmark$  Pastikan kelengkapan dokumen yang diupload sudah benar dan tidak ada yang salah
- $\checkmark$  Perhatikan pada halaman uploud dokumen, persyaratan yang wajib (mandatory) dan tidak wajib
- $\checkmark$  Pastikan pada halaman upload dokumen, dokumen persyaratan yang wajib (mandatory) sudah di unggah untuk menghindari gagal verifikasi.
- $\checkmark$  Kemudian proses simpan
- $\checkmark$  Kemudian proses submit pendaftaran
- $\checkmark$  Apabila sudah proses submit pendaftaran, maka tidak bisa lagi untuk melakukan perubahan data dan proses upload ulang persyaratan pendaftaran
- $\checkmark$  Selanjutnya menunggu proses verifikasi oleh Admin/Verifikator Kankemenag Kab-Kota/Kanwil Thp-1
- $\checkmark$  Apabila verfikasi berhasil, maka di status di halaman biodata akan berubah menjadi : TERVERIFIKASI
- $\checkmark$  Silahkan melakukan unduh Kartu Peserta dan unduh/instal Aplikasi CAT Petugas pada Playstore

#### **HALAMAN SAVE DAN SUBMIT DOKUMEN PERSYARATAN**

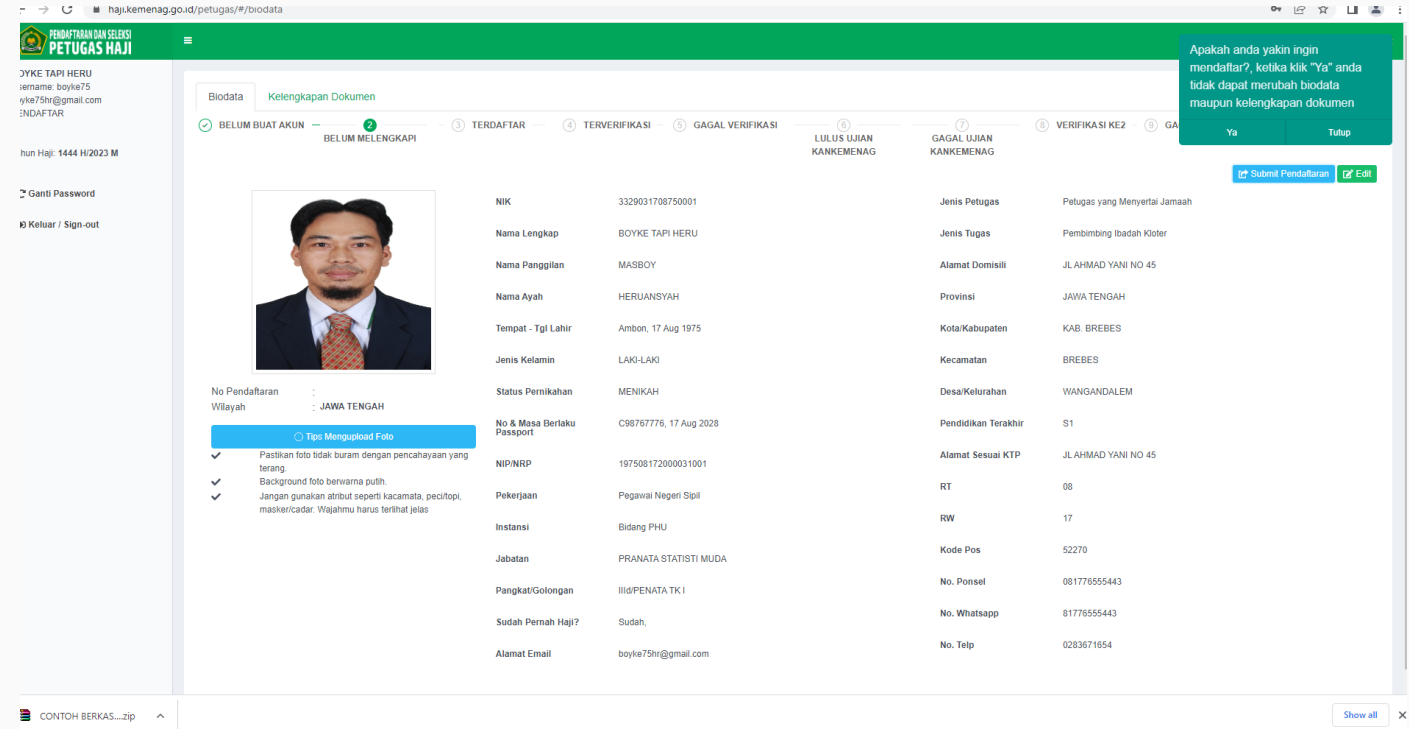

#### Untuk Melihat Status Pendaftaran pada Halaman Biodata

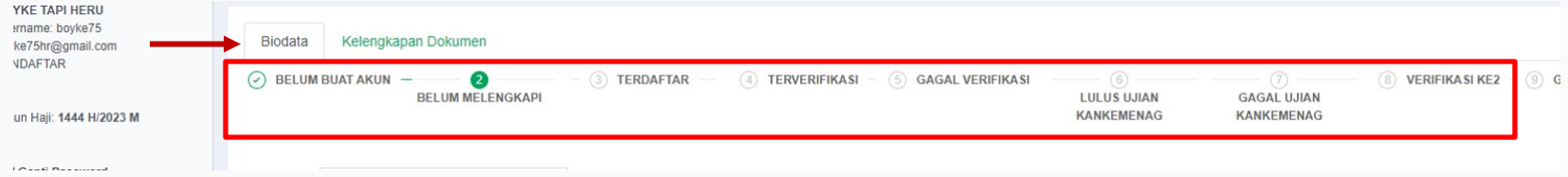